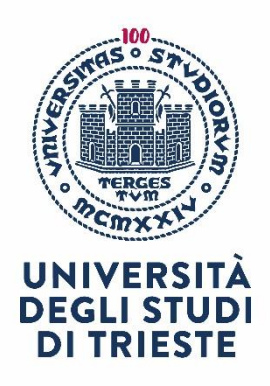

# CASSETTA SUGGERIMENTI MANUALE RAPIDO **SUGGERITORE**

12/06/2023

# Indice

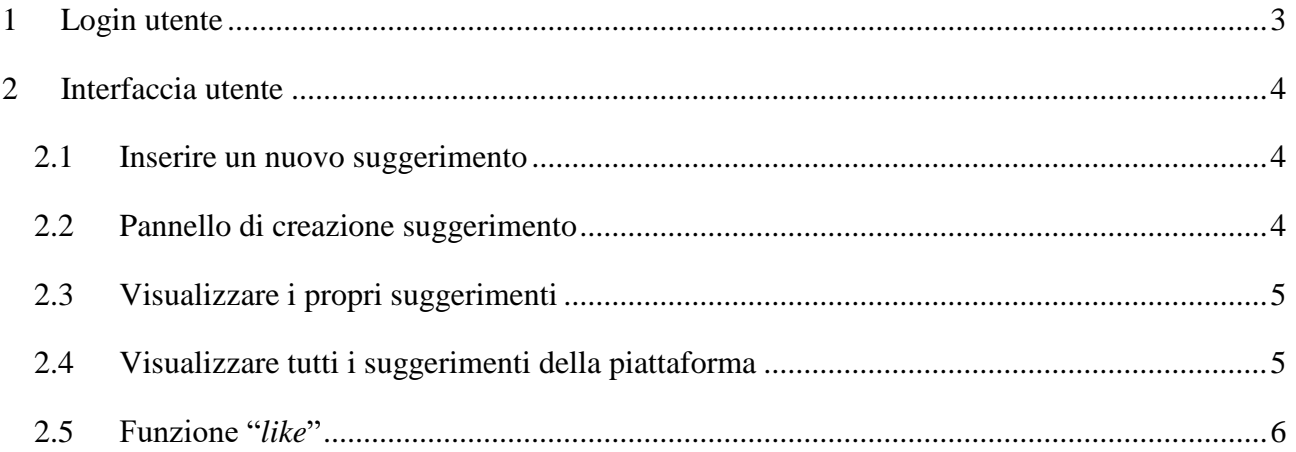

# 1 LOGIN UTENTE

<span id="page-2-0"></span>L'indirizzo per accedere alla Casetta Suggerimenti è il seguente: [https://suggerimenti.units.it](https://suggerimenti.units.it/) Per accedere all'applicativo effettuare il login con le proprie credenziali: [matricola@ds.units.it](mailto:matricola@ds.units.it)

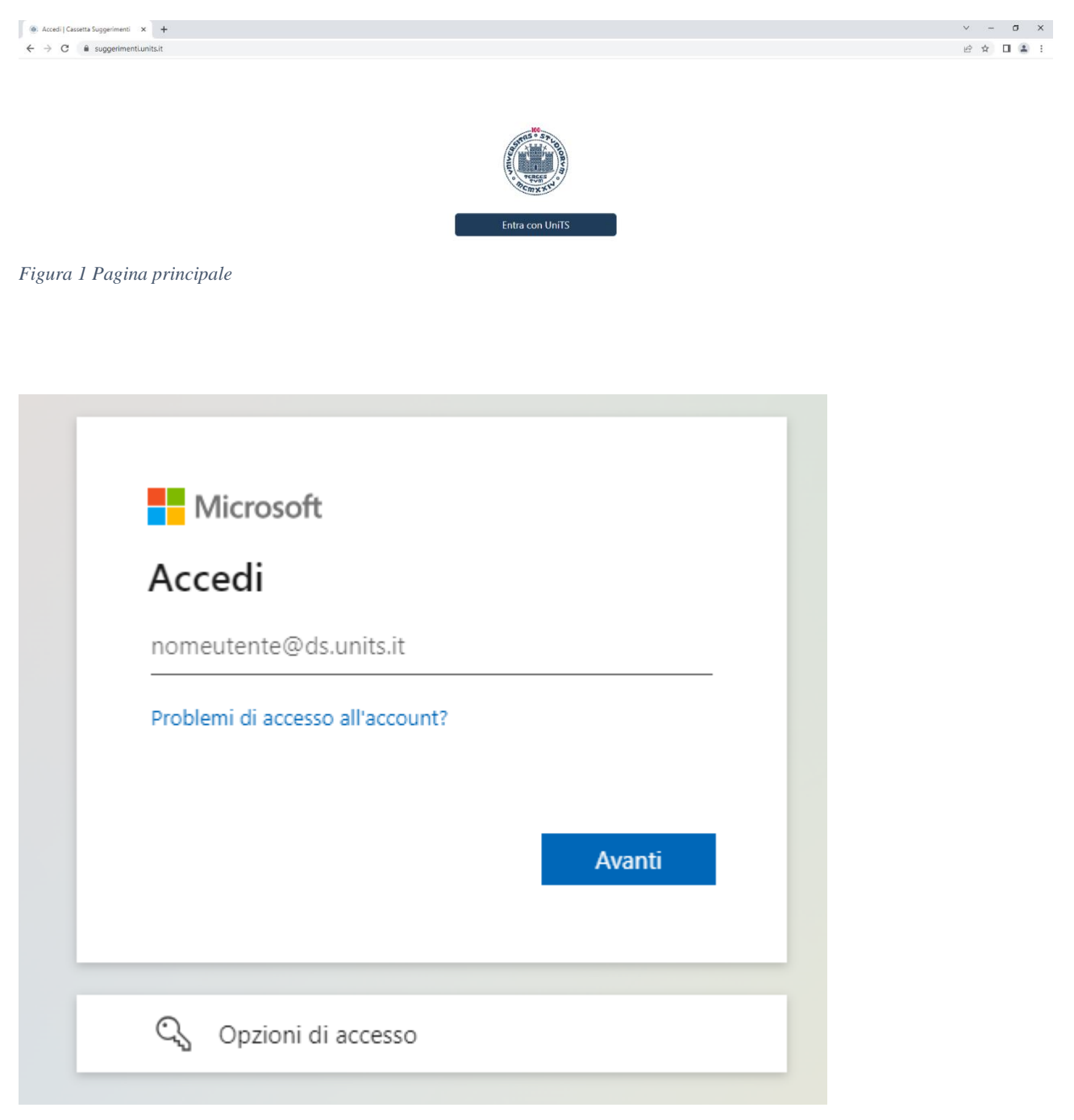

*Figura 2 Pagina di Login*

# 2 INTERFACCIA UTENTE

#### <span id="page-3-1"></span><span id="page-3-0"></span>2.1 Inserire un nuovo suggerimento

Dopo aver effettuato il login, è possibile inserire un nuovo suggerimento tramite il tasto "Aggiungi Suggerimento" in alto a destra.

In alternativa, se non sono stati inseriti precedentemente dei suggerimenti, tramite la voce "I miei suggerimenti", presente sulla spalla sinistra della pagina, e a seguire "Non hai ancora suggerimenti, aggiungi un suggerimento".

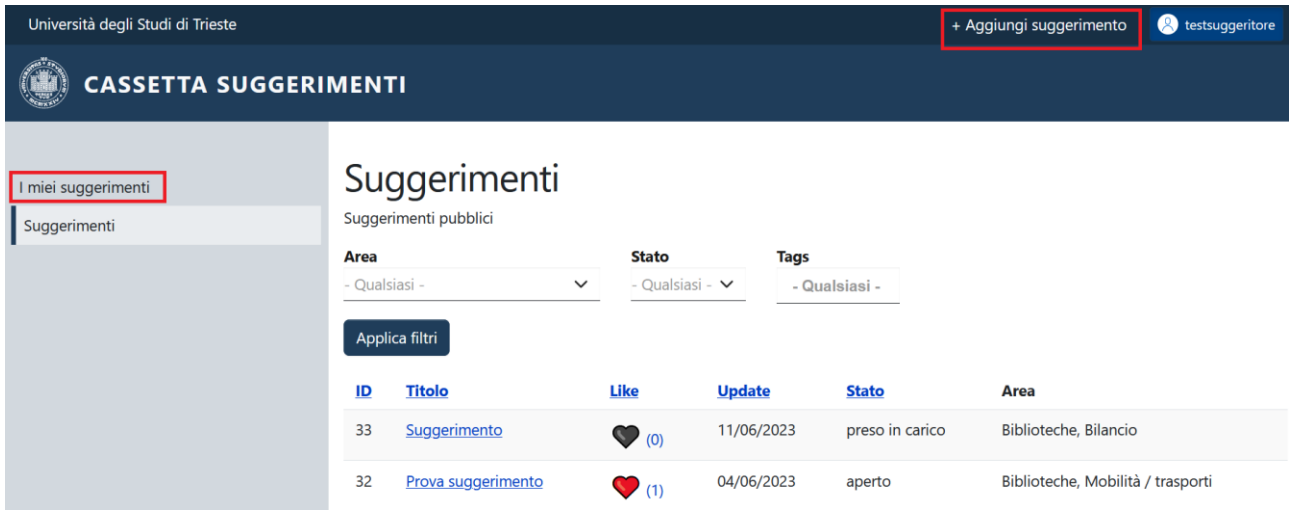

*Figura 3 Inserimento nuovo suggerimento - metodo rapido*

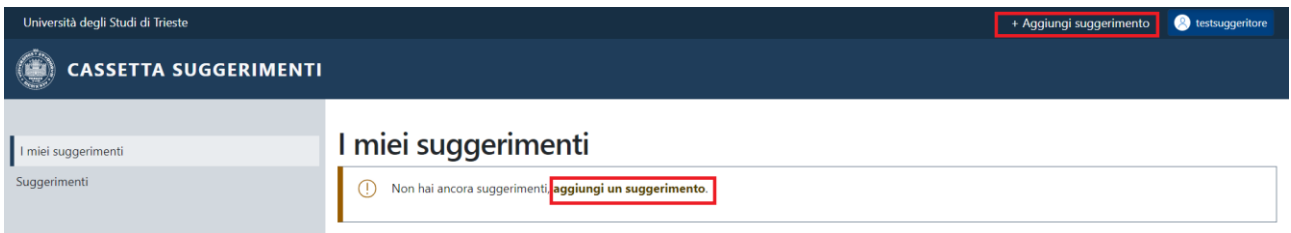

*Figura 4 Inserimento nuovo suggerimento - da "i miei suggerimenti"*

#### <span id="page-3-2"></span>2.2 Pannello di creazione suggerimento

Quando inseriamo un nuovo suggerimento, dobbiamo specificare:

- 1. Il titolo del suggerimento
- 2. Il corpo del suggerimento
- 3. Almeno un'area di pertinenza del suggerimento.

Facoltativamente è possibile inserire un allegato (ad esempio delle foto o dei documenti) al suggerimento.

# **Crea Suggerimento**

Titolo<sup>\*</sup>

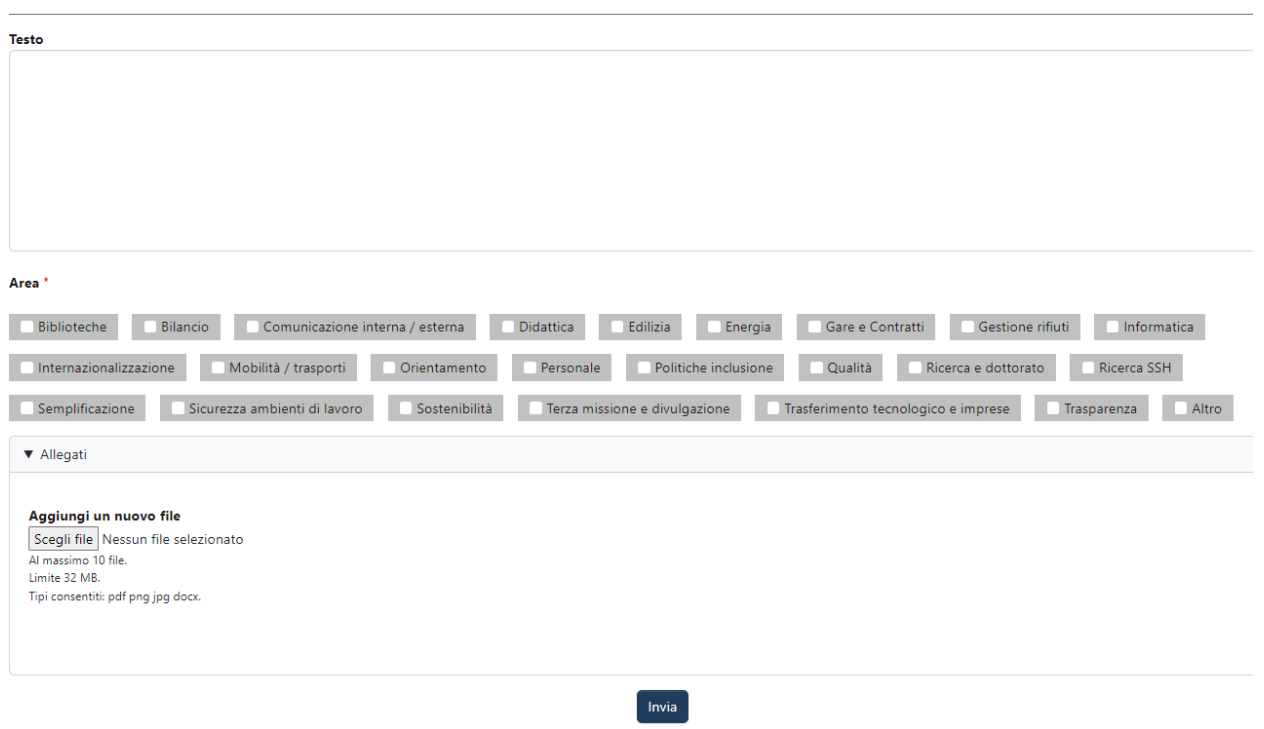

*Figura 5 Pannello creazione nuovo suggerimento*

## <span id="page-4-0"></span>2.3 Visualizzare i propri suggerimenti

È possibile visualizzare i propri suggerimenti cliccando nell'interfaccia, a sinistra, su "I miei suggerimenti".

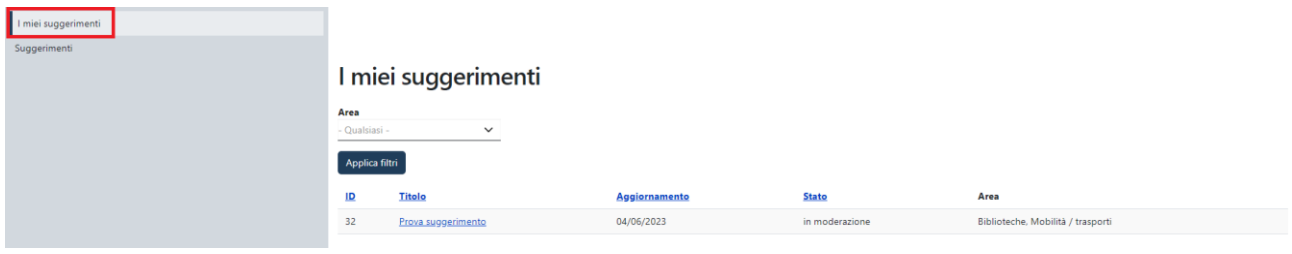

*Figura 6 Visualizzare i propri suggerimenti*

## <span id="page-4-1"></span>2.4 Visualizzare tutti i suggerimenti della piattaforma

Per visualizzare tutti i suggerimenti inseriti nella piattaforma (in maniera anonima), è necessario cliccare nell'interfaccia, a sinistra, su "Suggerimenti".

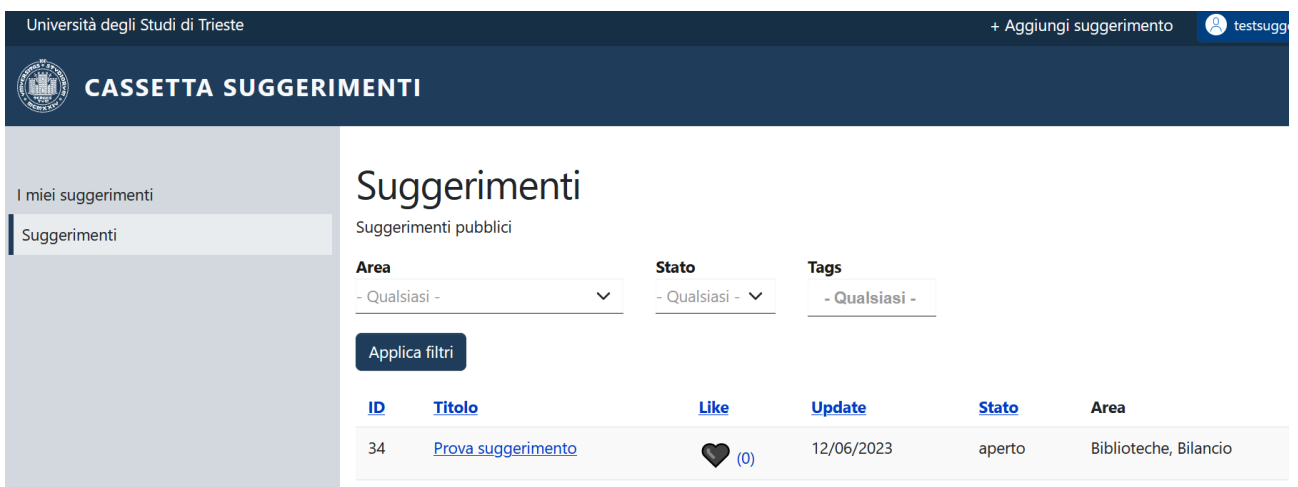

*Figura 7 Visualizzare i suggerimenti inseriti nella piattaforma*

### <span id="page-5-0"></span>2.5 Funzione "*like*"

L'applicativo prevede una funzionalità *like* che permette di mettere un "mi piace" ai suggerimenti che secondo noi sono più rilevanti. Cliccando sul cuore è possibile inserire un *like*.

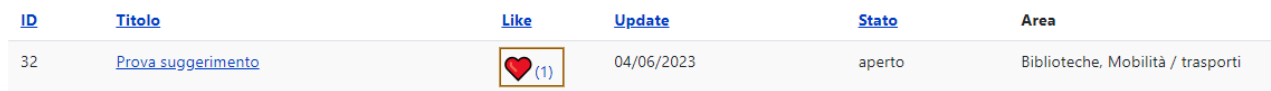

*Figura 8 "Like" di un suggerimento*